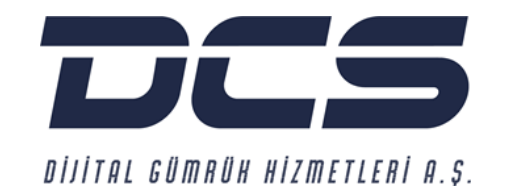

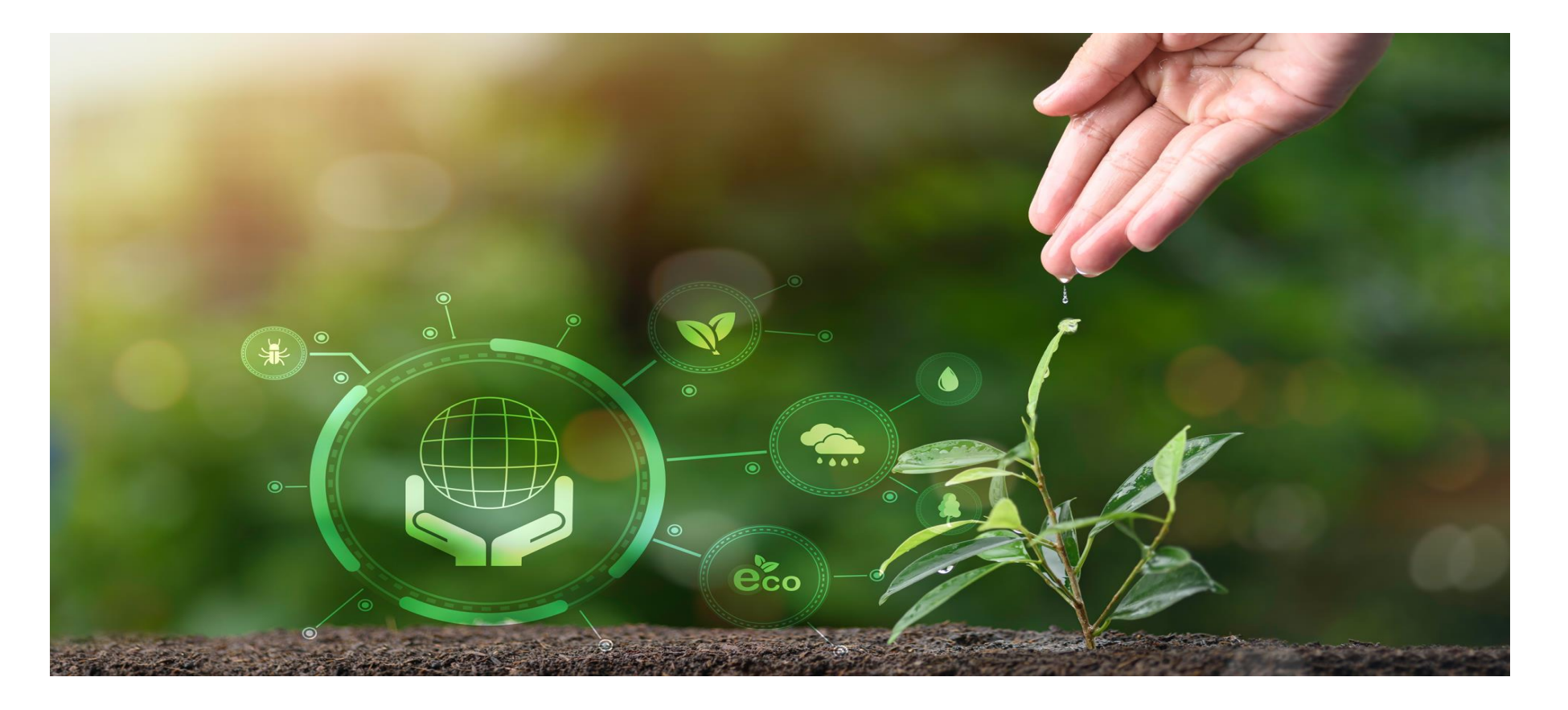

# **DCS-ONLINE KULLANIM KILAVUZU**

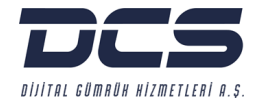

Değerli Müşterilerimiz,

Uçtan Uca Dijital Dönüşüm çalışmalarımızın yol haritasını imzacısı olduğumuz **Birleşmiş Milletler Küresel İlkeler Sözleşmesi (UN Global Compact)** 10 ilkesi, Sürdürülebilir Kalkınma Amaçları ve **Avrupa Yeşil Mutabakatı (European Green Deal)** oluşturmaktadır.

Dolayısı ile dijital dönüşüm çalışmalarımızda toplumsal ve sektörel ihtiyaçlara dijital teknolojilerin entegrasyonuyla çözüm bulmaya ve buna bağlı olarak iş süreçlerini iyileştirmeye odaklanıyoruz.

Tüm politika ve çalışmalarımızı destekleyen **"DCS-Online" (Online Gümrük İşlemleri Takip Sistemi)** dış ticaret ve gümrükleme işlemlerinizde, dijitalleşmenize ve dijitalleşmeden tam olarak yararlanmanıza yardımcı olmak üzere tasarlanmıştır.

**DCS-Online** ile gerçek zamanlı olarak tüm işlemlerinizi (Beyanname, İş Takip, Fatura ve Dekont Listeleri, Dahilde İşlem, CRM, Özel Projeler, İndirilemeyecek KDV Raporu vb.) 7/24 anlık takip edebilirsiniz.

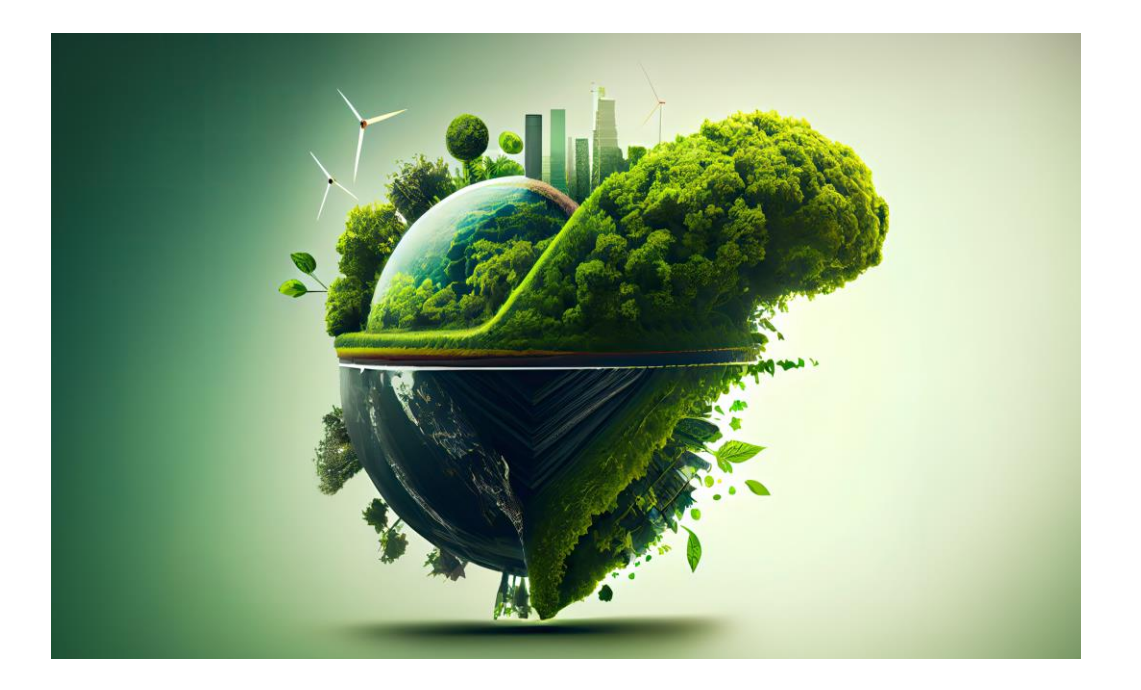

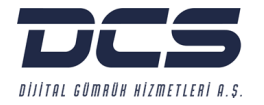

Web uygulamamızda istenilen veriler anlık olarak sorgulanabilmekte, iş ve işlemler takip edilerek durum güncellemeleri kapsamlı raporlanarak kolaylıkla Excel ortamına aktarılabilmektedir.

DCS-Online ile kâğıt kullanımını minimum seviyeye indirerek operasyonlarımızdan kaynaklanan çevresel etkilerimizi azaltmaya gayret sarf ediyoruz.

Diğer taraftan 24.11.2023 tarihli, 32379 sayılı Resmi Gazete'de yayımlanan **İthalatta Gözetim ve Korunma Önlemi Uygulamaları Kapsamında Hesaplanan Katma Değer Vergisinin İndirim Hakkının Kaldırılmasına** dair 7846 sayılı Cumhurbaşkanlığı Kararı'na ilişkin olarak müşterilerimizin Vergi Dairesi'ne yapacağı KDV beyanlarında ithalat beyannamelerine ilişkin indirilecek/indirilemeyecek KDV tutarlarının hesaplamasında faydalanmaları amacıyla **"İndirilemeyecek KDV Raporu"** DCS-Online'a eklenmiştir.

DCS Online'a adınıza tanımlanmış kullanıcı adı ve şifreniz ile <https://www.dcscustoms.com.tr/dcs-online/> üzerinden erişim sağlayabilir, ihtiyaç duyduğunuz zaman hızlı erişim amacıyla kullanım kılavuzunda gezinebilir veya PDF Kullanım Kılavuzunu indirebilirsiniz.

DCS-Online kullanıcı değil iseniz [info@dcscustoms.com.tr](mailto:info@dcscustoms.com.tr) adresine başvurunuz.

DCS-Online'ı tercih ettiğiniz için teşekkürler!

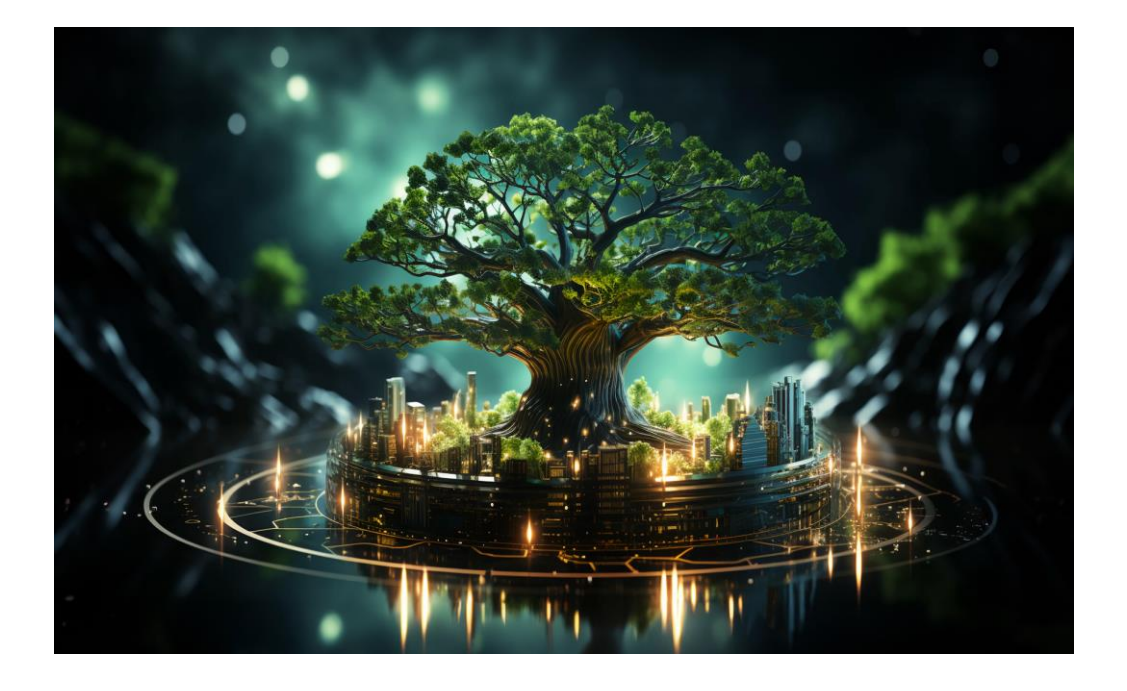

**"***Sürdürülebilir bir gelecek için Ticaretin Kolaylaştırılması ve Dijitalleşme çalışmalarımıza yatırım yapmaya devam* 

*edeceğiz…''*

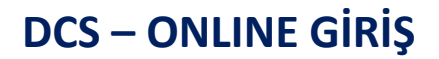

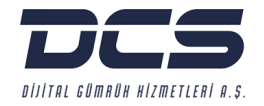

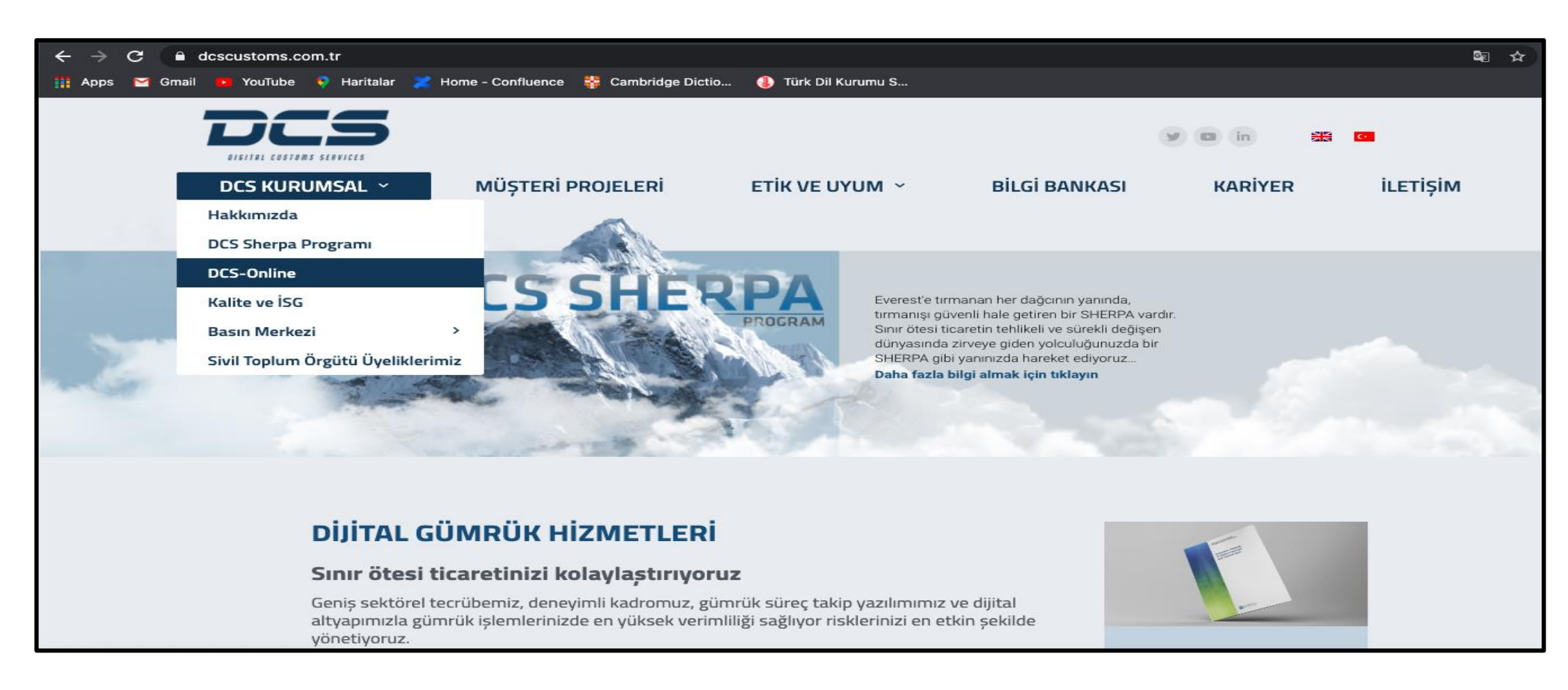

**DCS-Online platformuna şirketimiz web sitesi üzerinden erişim sağlanmaktadır.**

- **[www.dcscustoms.com.tr](http://www.dcscustoms.com.tr/)** adresine giriş yapın.
- Ana sayfa üzerinden **DCS Kurumsal - DCS-Online** öğelerine tıklayın.

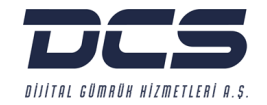

#### DCS-Online;

Müşterilerin gerçek zamanlı olarak adlarına yapılan tüm işlemleri (beyanname işlemleri, masraf kalemleri, fatura, dekont, muavin hareketler, dahilde işlem, yatırım teşvik, antrepo beyannamesi takibi vb.) takip edebildiği ve kapsamlı raporlanabildiği Web uygulamasıdır.

#### **DCS-Online Avantajları:**

- · Hızlı ve güvenilir gümrük işlemleriyle operasyonel maliyetleri azaltır
- · Zamandan tasarruf etmenize yardımcı olur
- · İşinizi kolaylaştırır
- · Performansınız için daha iyi kararlar vermenizi sağlar
- · Eksiksiz ve hatasız veri sunar

DCS-Online Kullanım Kılavuzu için tıklayınız.

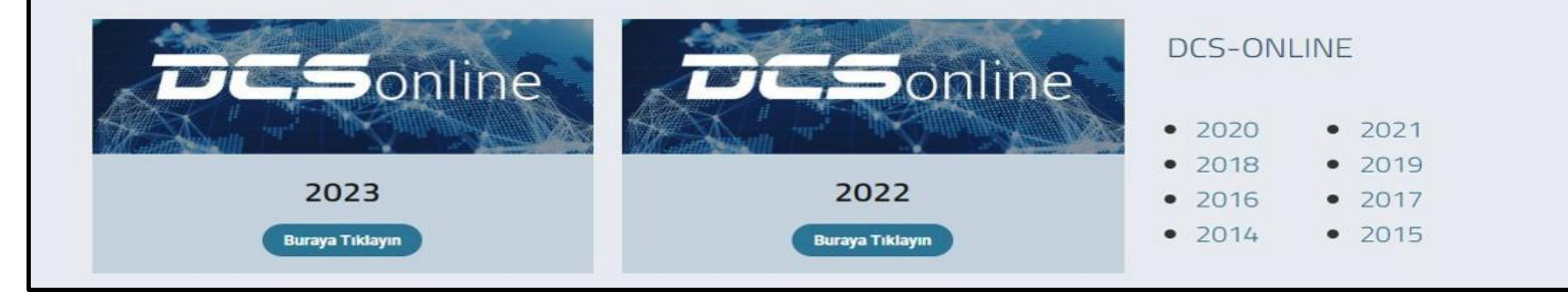

- DCS-Online Kullanım Kılavuzu için [tıklayın.](https://www.dcscustoms.com.tr/wp-content/uploads/2021/10/DCS-Online-Kullanim-Kilavuzu.pdf)
- Görüntülemek istediğiniz **yılı** seçin.

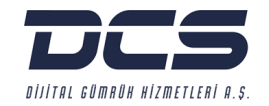

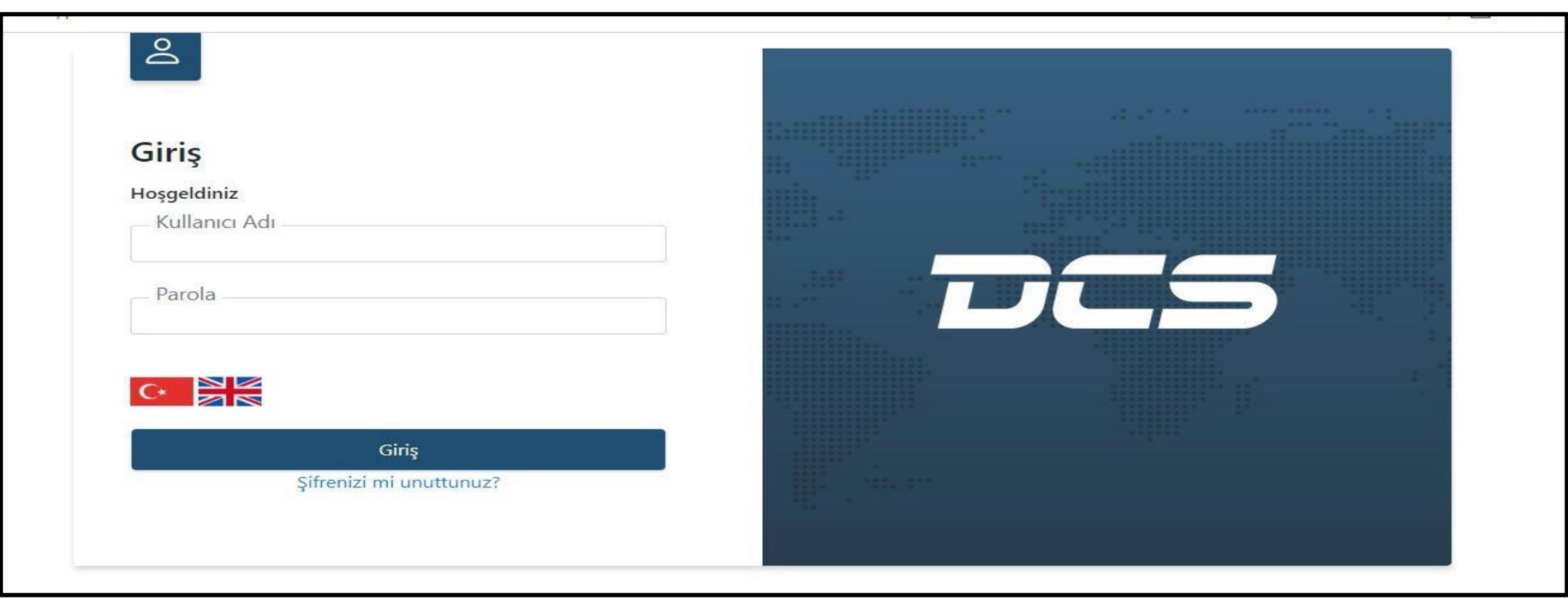

Kullanıcı adı ve parolayı uygun şekilde doldurun, dil seçeneğini seçerek giriş öğesine tıklayın.

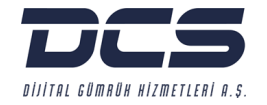

# **BÖLÜM 1 MENÜ EKRANI & GÜMRÜK**

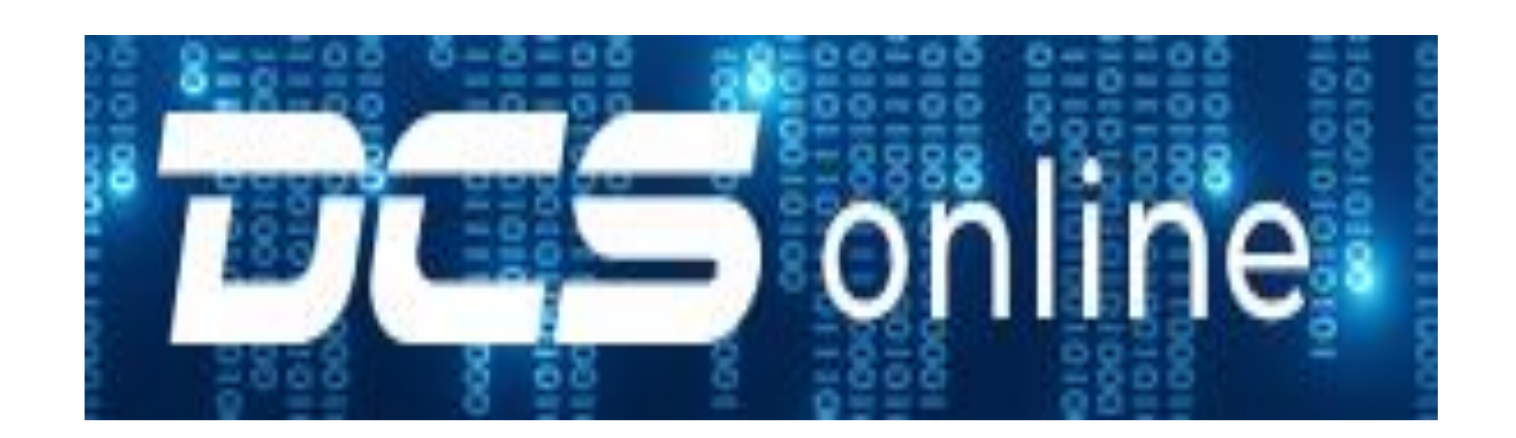

### **Menü Ekranı**

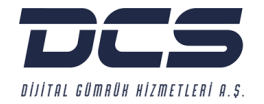

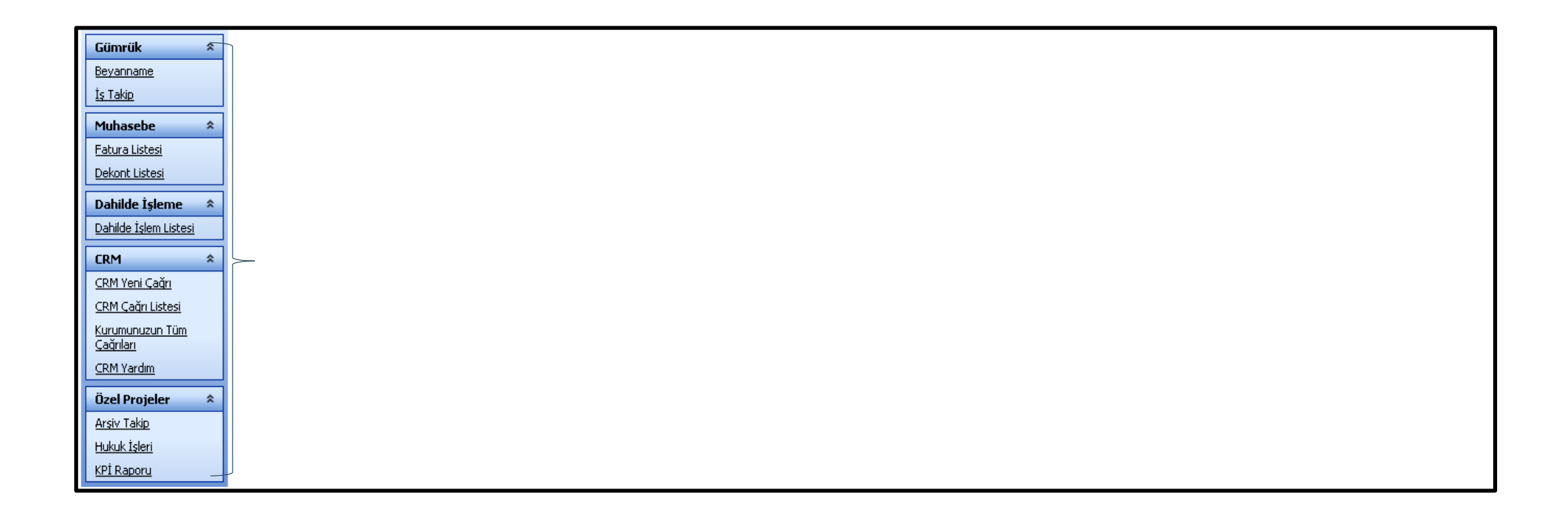

• Giriş yaptıktan sonra ulaşabileceğiniz ekranlar menüde listelenmiştir.

### **Gümrük me: - Beyanname**

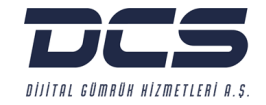

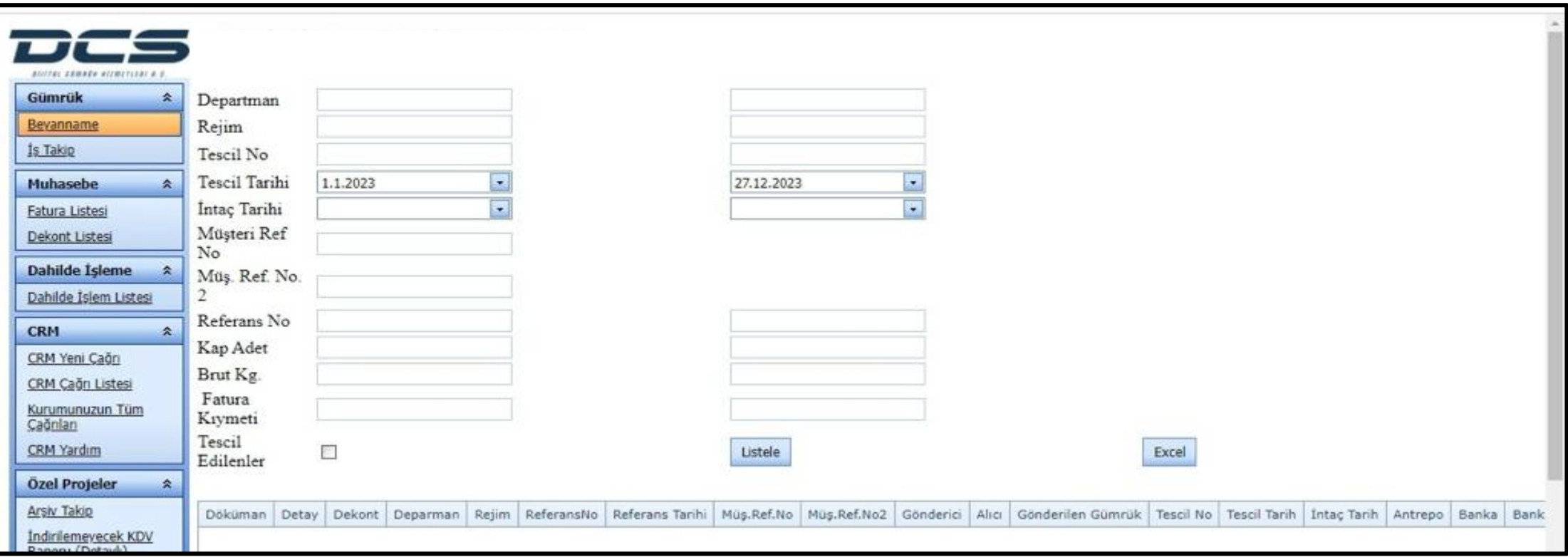

- Arama yapılacak alanları istediğiniz kriterlere göre doldurun.
- Detay kısmına tıklayarak beyannameye ulaşabilir, beyannameye ilişkin dosyalara ise (Dekont, Yük Teslim Talimat Formu, Ek süre vb.) dokümanlar kısmından erişebilirsiniz.

**Gümrük - İş Takip** 

![](_page_9_Picture_1.jpeg)

![](_page_9_Picture_24.jpeg)

• Liste öğesini tıklayarak iş takibinde bulunan günlük dosyalarınızın açıklama ve durumlarını görüntüleyebilirsiniz.

![](_page_10_Picture_0.jpeg)

# **BÖLÜM 2 MUHASEBE**

![](_page_10_Picture_2.jpeg)

### **Muhasebe – Fatura Listesi**

![](_page_11_Picture_1.jpeg)

![](_page_11_Picture_35.jpeg)

- Fatura tarihi aralığı veya fatura no girdiğinizde aradığınız faturayı daha kolay bulabilirsiniz.
- Liste öğesini tıklayarak firmanıza ait kesilmiş fatura detaylarını görüntüleyebilirsiniz.
- Fatura detaylarını Excel formatında raporlamak için Excel'e Aktar'ı kullanabilirsiniz.

### **Muhasebe - Dekont Listesi**

![](_page_12_Picture_1.jpeg)

![](_page_12_Picture_33.jpeg)

- Dekont tarihi aralığı veya dekont no girdiğinizde aradığınız dekontu daha kolay bulunabilirsiniz.
- Listele öğesini tıklayarak firmanıza ait kesilmiş dekont detaylarını görüntüleyebilirsiniz.
- Dekont detaylarını Excel formatında raporlamak için Excel'e Aktar'ı kullanabilirsiniz.

![](_page_13_Picture_0.jpeg)

# **BÖLÜM 3 DAHİLDE İŞLEME**

![](_page_13_Picture_2.jpeg)

# **Dahilde İşlem Listesi**

![](_page_14_Picture_1.jpeg)

![](_page_14_Picture_24.jpeg)

- Arama kriterlerini girerek Dahilde İşlem Dosyasını daha kolay ve hızlı bir şekilde bulabilirsiniz.
- Listele öğesini tıklayarak ilgili kayıtları listeleyebilirsiniz.

![](_page_15_Picture_0.jpeg)

# **BÖLÜM 4 CRM**

![](_page_15_Picture_2.jpeg)

![](_page_16_Picture_0.jpeg)

Bu bölümde DCS-Online üzerinden **CRM Programı-Çağrılar Modül**'ünün (müşteri şikâyetleri, istekleri, öneri ve teşekkür mesajları) nasıl kullanıldığı anlatılmıştır.

- Çağrı açıldığı anda DCS yetkililerine otomatik çağrı açıldığı bilgisi gider, Firma yetkilisine ise çağrının DCS tarafından alındığına dair bildirim e-postası gider.
- Çağrı ile ilgili her türlü dosya paylaşımı, yazışmalar DCS-Online üzerinden yapılır.
- Çağrı DCS yetkilisi tarafından sorun çözülerek kapatılır. DCS yetkilileri onayı ile çağrı çözümü ve kapatma bilgisi müşteriye e-posta ile bildirilir.
- Çağrının firma yetkilisi tarafından incelenerek nihai kapatma işlemi yapılır. (Firma yetkilisi tarafından kapatılırken aynı zamanda kapatma sürecinin kötü, orta ve iyi olarak değerlendirilmesi yapılmaktadır.)
- Çağrı bilgileri rapor olarak sunulabilmektedir.

## **CRM Yeni Çağrı**

![](_page_17_Picture_1.jpeg)

![](_page_17_Picture_15.jpeg)

CRM Yeni Çağrı sekmesini yeni çağrı oluşturmak için tıklayın.

## **CRM Başlığı Seçimi**

![](_page_18_Picture_1.jpeg)

![](_page_18_Picture_18.jpeg)

- Çağrıya uygun başlık seçimini yapın.
- Çağrı Başlığı ve Çağrı Bilgisini seçtikten sonra gönder öğesini tıklayarak çağrı kaydını oluşturun.

### **Çağrı Kaydına Doküman Ekleme**

![](_page_19_Picture_1.jpeg)

![](_page_19_Picture_28.jpeg)

- Dosyaları Seç öğesine tıklayarak dosya eklemesi yapabilir, eklenen dosyaya açıklama ekleyebilirsiniz.
- Ekle öğesine tıkladığınızda dosya eklenmiş olacaktır.

## **CRM Çağrı Listesi**

![](_page_20_Picture_1.jpeg)

![](_page_20_Picture_17.jpeg)

- Çağrılar ve durumları bu listede görülebilir.
- Detay öğesine tıklayarak detayları görüntüleyebilirsiniz.

## **Kurumunuzun Tüm Çağrıları**

![](_page_21_Picture_1.jpeg)

![](_page_21_Picture_16.jpeg)

Tüm çağrılarınızı bu listede görebilir, detay öğesine tıklayarak çağrıya ait detayları görüntüleyebilirsiniz.

### **Çağrı Kapatma**

![](_page_22_Picture_1.jpeg)

![](_page_22_Picture_21.jpeg)

- Kapatılmış çağrılarınızı görebilmek için çağrı durum kısmından kapandı öğesini seçin.
- Gelen kapatılmış çağrıyı onaylamak ve değerlendirmek için detay sayfasına yönlendirileceksiniz.

![](_page_23_Picture_1.jpeg)

![](_page_23_Picture_23.jpeg)

- Çağrı kapatıldığı zaman örnekte görüldüğü gibi bir bilgi e-postası gönderilecektir.
- DCS-Online'a giriş yaparak ilgili çağrınızın kapatma onayını ve değerlendirme adımlarını gerçekleştirebilirsiniz.

# **Çağrı Kapatma Onayı**

![](_page_24_Picture_1.jpeg)

![](_page_24_Picture_13.jpeg)

Kapatma onayı öğesine tıklayarak çağrı değerlendirme aşamasına geçebilirsiniz.

![](_page_25_Picture_1.jpeg)

![](_page_25_Picture_27.jpeg)

- Sizin için uygun olan (kötü, orta, iyi) değerlendirmeyi tıklayın.
- Verilen hizmet konusundaki görüşlerinizi girin.
- Çağrıyı Kapat öğesi ile çağrı başarılı bir şekilde kapatılmış olacaktır.

![](_page_26_Picture_0.jpeg)

# **BÖLÜM 5 ÖZEL PROJELER**

![](_page_26_Picture_2.jpeg)

### **Arşiv Takip**

![](_page_27_Picture_1.jpeg)

![](_page_27_Picture_22.jpeg)

- Arşiv takibi için belirtilen arama kriterlerinden en az birini doldurarak ilgili kayda daha hızlı ulaşabilirsiniz.
- Listele öğesini tıklayarak ilgili kayıtları listeleyebilirsiniz.

![](_page_28_Picture_1.jpeg)

24.11.2023 tarihli ve 32379 sayılı Resmi Gazete'de yayımlanarak yürürlüğe giren İthalatta Gözetim ve Korunma Önlemi Uygulamaları Kapsamında Hesaplanan Katma Değer Vergisinin İndirim Hakkının Kaldırılmasına Dair Karar (Karar Sayısı: 7846) ile yapılan düzenleme uyarınca; Gümrük Giriş Beyannamesinde beyan edilen Gözetim/Kayıt Belgesi Referans Fiyat farklarının ayrıca gösterilmesine ilişkin düzenleme "SEC (Smart Effective Customs) Gümrük Beyannamesi" programımızda 29.11.2023 tarihi itibariyle aktif edilmiştir.

Bununla birlikte söz konusu uygulamaya ilişkin olarak; müşterilerimizin Vergi Dairesi'ne yapacağı KDV beyanlarında ithalat beyannamelerine ilişkin indirilecek/indirilemeyecek KDV tutarlarının hesaplanmasında faydalanmaları amacıyla "İndirilemeyecek KDV Raporu" DCS-Online Portalımıza eklenmiştir.

# $\overline{\mathrm{DC}}\textcolor{red}{\mathbf{S}}$  ONLINE

![](_page_29_Picture_1.jpeg)

![](_page_29_Picture_23.jpeg)

• Vergi Dairesi'ne yapacağınız KDV beyanlarında ithalat beyannamelerine ilişkin indirilecek/indirilemeyecek KDV tutarlarının hesaplanmasında faydalanmanız amacıyla **"İndirilemeyecek KDV Raporu**'na erişebilirsiniz.

# **İndirilemeyecek KDV Raporu**

![](_page_30_Picture_1.jpeg)

![](_page_30_Picture_7.jpeg)

![](_page_31_Picture_1.jpeg)

![](_page_31_Picture_12.jpeg)

Arşiv takip içinde yer alan dokümanlar öğesine tıklayarak dosya dokümanlarına erişebilirsiniz.

### **Dokümanları Göster**

![](_page_32_Picture_1.jpeg)

![](_page_32_Picture_29.jpeg)

- Göster öğesine tıklayarak dokümanın taramasına ulaşabilirsiniz.
- Bu dokümanlar arasında Beyanname, e-fatura, Dekont vb. evraklar yer alır.

**Hukuk İşleri**

![](_page_33_Picture_1.jpeg)

![](_page_33_Picture_12.jpeg)

Hukuk İşleri üzerinde Liste öğesini tıklayarak hukuki işlemde olan dosyalarınızı listeleyebilir ve Excel'e aktarılabilirsiniz.

**KPI Raporu**

![](_page_34_Picture_1.jpeg)

![](_page_34_Picture_19.jpeg)

- KPI Raporu üzerinde arama yapılacak kriterleri girin.
- Excel formatında raporlamak için Excel'e Aktar'ı kullanabilirsiniz.

**Yük Listesi**

![](_page_35_Picture_1.jpeg)

![](_page_35_Picture_22.jpeg)

- Yük Listesi ekranından, iş talimatlarınızı görüntüleyebilirsiniz.
- Excel formatında raporlamak için Excel'e Aktar'ı kullanabilirsiniz.

### **Yük Listesi Detay**

![](_page_36_Picture_1.jpeg)

![](_page_36_Picture_52.jpeg)

- Listele öğesi ile devam eden işlerin detayları listelenir.
- Liste içinden kap, brüt/net kilo, tahmini ve gerçekleşen araç varış tarihi, vergi ödeme tarihi ve beyan tarihi gibi bilgilere erişilebilirsiniz.

![](_page_37_Picture_0.jpeg)

![](_page_37_Picture_17.jpeg)

 Yük Listesi Detay; Malzeme kodu ile arama yapıldığında Referans no, İş Alanı, Tedarikçi, Fatura No, Malzeme Kodu, Gerçekleşen Varış Tarihi, İş Takip Durumu, İş Takip Not, xx Depo Teslimat Tarihi bilgilerine erişebilirsiniz.

### **Yük Listesi - Detaylı Arama**

![](_page_38_Picture_1.jpeg)

![](_page_38_Picture_28.jpeg)

 Referans No, İş Alanı, Malzeme Kodu, Shipping invoice, Commercial invoice, Declaration Date ve İşi Bitmiş gibi alanları doldurarak detaylı arama yapabilirsiniz.

# **Ürün İşlem Sorgulama**

![](_page_39_Picture_1.jpeg)

![](_page_39_Picture_16.jpeg)

Ürün İşlem Sorgulamanızı Malzeme Kodu veya Commercial Invoice ile yapabilirsiniz.

# **Ürün İşlem Sorgulama Detayı**

![](_page_40_Picture_1.jpeg)

![](_page_40_Picture_23.jpeg)

- Ürün İşlem Sorgulama Detayında; Malzeme Kodu veya Commercial Invoice bilgisi girerek arama yapmak için Listele öğesini tıklayın.
- Malzeme ile ilgili TAREKS işlemleri mevcut ise bilgi verecektir.

### **Geçici İthal-İhraç Raporu**

![](_page_41_Picture_1.jpeg)

• Geçici İthal-İhraç raporunu listeleyebilir ve Excel'e aktarabilirsiniz.

### **Masraf Listesi**

![](_page_42_Picture_1.jpeg)

![](_page_42_Picture_12.jpeg)

Masraf Listesi Raporlarına erişebilir ve Excel'e aktarabilirsiniz.

### **Masraf Listesi Detay**

![](_page_43_Picture_1.jpeg)

![](_page_43_Picture_33.jpeg)

- Tarih aralığı girilerek arama yapılabilirsiniz. (Değer girilmezse o ayın kayıtları gelecektir.)
- Bu kayıtlarda yapılan masraflar (müşavirlik, ordino, navlun, sigorta, vergiler vb.) yer alır.

### **TAREKS TSE Raporu**

![](_page_44_Picture_1.jpeg)

![](_page_44_Picture_16.jpeg)

• TAREKS TSE Raporu; TAREKS'te işlemde olan dosyalarınızın bilgilerine erişebilirsiniz.

### **TAREKS TSE Raporu Detay**

![](_page_45_Picture_1.jpeg)

![](_page_45_Picture_32.jpeg)

- Listele öğesini tıklayın.
- İşlemdeki dosyanız ile ilgili kendi bilgilerinizde düzenleme yapacak iseniz Düzelt öğesini tıklayın.
- Bilgi girişinden sonra Güncelle öğesine tıklayın. (İlgili kayıt ile ilgili daha önce bir işlem yapıldı ise bilgisini görebilirsiniz.)
- Excel dosyası olarak çıktı almak için Excel Dosyası Oluştur öğesini tıklayın.

# **Parola Değiştir**

![](_page_46_Picture_1.jpeg)

![](_page_46_Picture_15.jpeg)

DCS tarafından sms ile bildirilen parolanızı, parola değiştir sekmesinden değiştirebilirsiniz.

![](_page_47_Picture_0.jpeg)

**"Küresel tedarik zincirinin sürdürülebilirliğini sağlamak için tüm dijitalleşme çalışmalarımızın odağında yaşadığımız dünyaya karşı sorumluluklarımız yer alıyor''**

![](_page_47_Picture_2.jpeg)

![](_page_48_Picture_0.jpeg)

# DCS ONLINE'I TERCİH ETTİĞİNİZ İÇİN TEŞEKKÜRLER…

# TRUSTED / SIMPLIFIED / DIGITALIZED CUSTOMS SERVICES

www.dcscustoms.com.tr